**JOHN LEWIS** & PARTNERS

**JOHN LEWIS** PARTNERSHIP

# **Creating a Credit Note**

# **PLEASE DO NOT USE THE RED COINS IN THE ORDERS SCREEN AS THIS WILL NOT CANCEL OR ADJUST YOUR INVOICE VALUE**

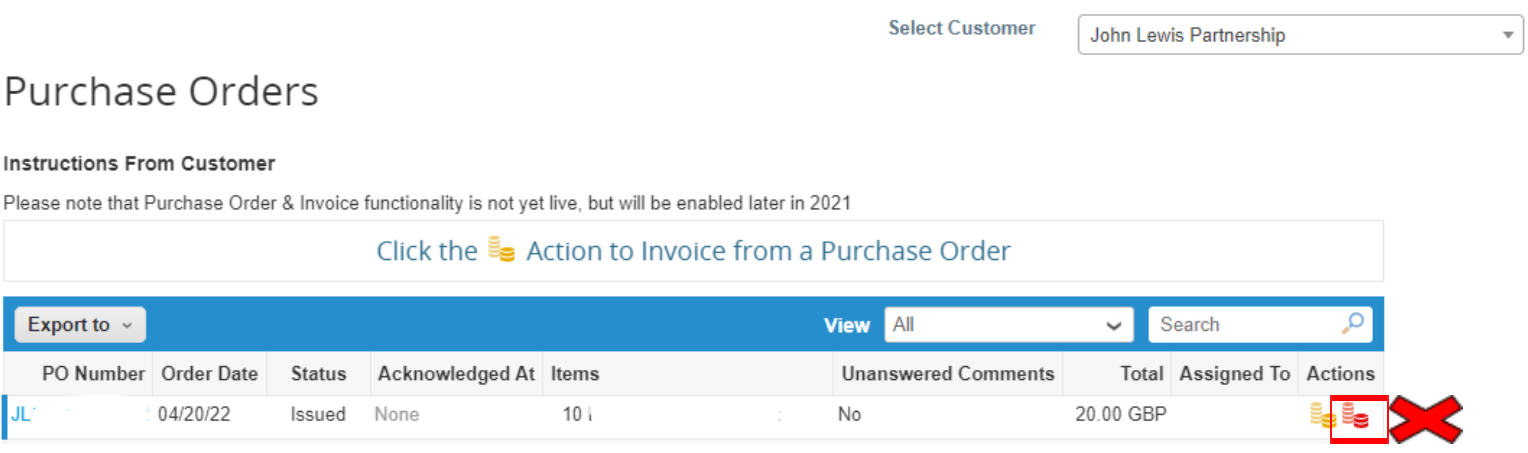

#### **Navigation**

- 1. Login to Coupa Supplier Portal and select **Invoices** from the toolbar across the top.
- 2. Click **Create Credit Note**, then a message will appear, requesting the reason as to why a credit note is being created.You will be able to select the invoice number or another reason as to why you are creating a credit note. Please only select 'Resolve issue for invoice number'

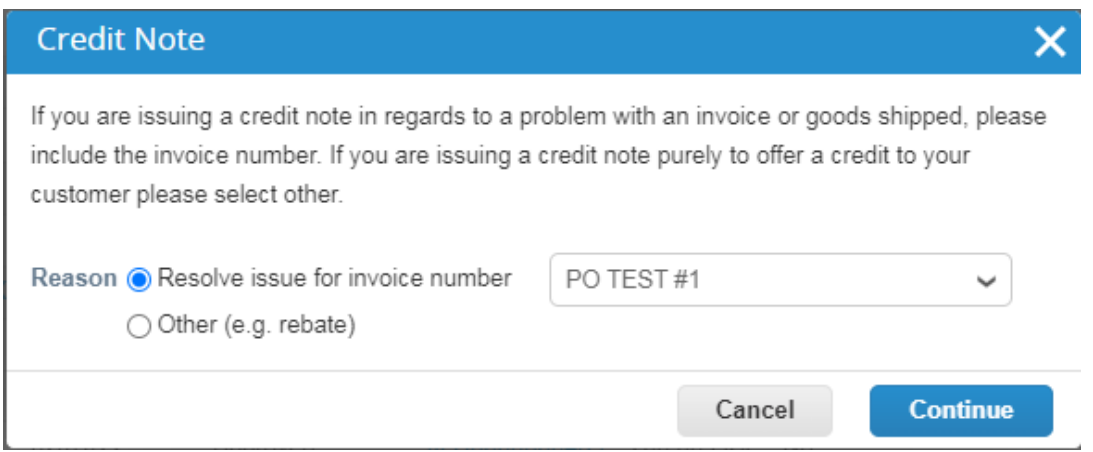

森coupa

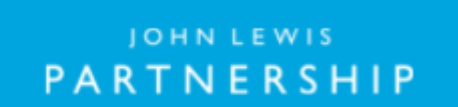

**JOHN LEWIS** & PARTNERS

**JOHN LEWIS** PARTNERSHIP

WAITROSE & PARTNERS

3. Once you have selected your reasoning or invoice you will then be asked the following question to choose the option you wish.

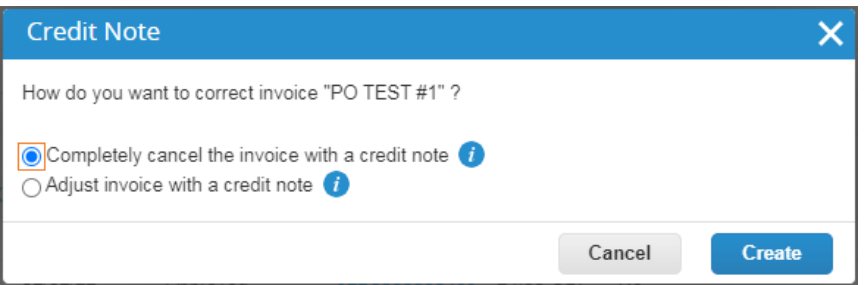

#### **General Information**

Fill in the details of the credit

- 1. Credit Note Number
- 2. Credit Reason = Enter reason here.
- 3. Invoice Description Please add any notes here (17 Digit Charge Code if the credit is against a PO)
- 4. Attachments Attach any files associated here

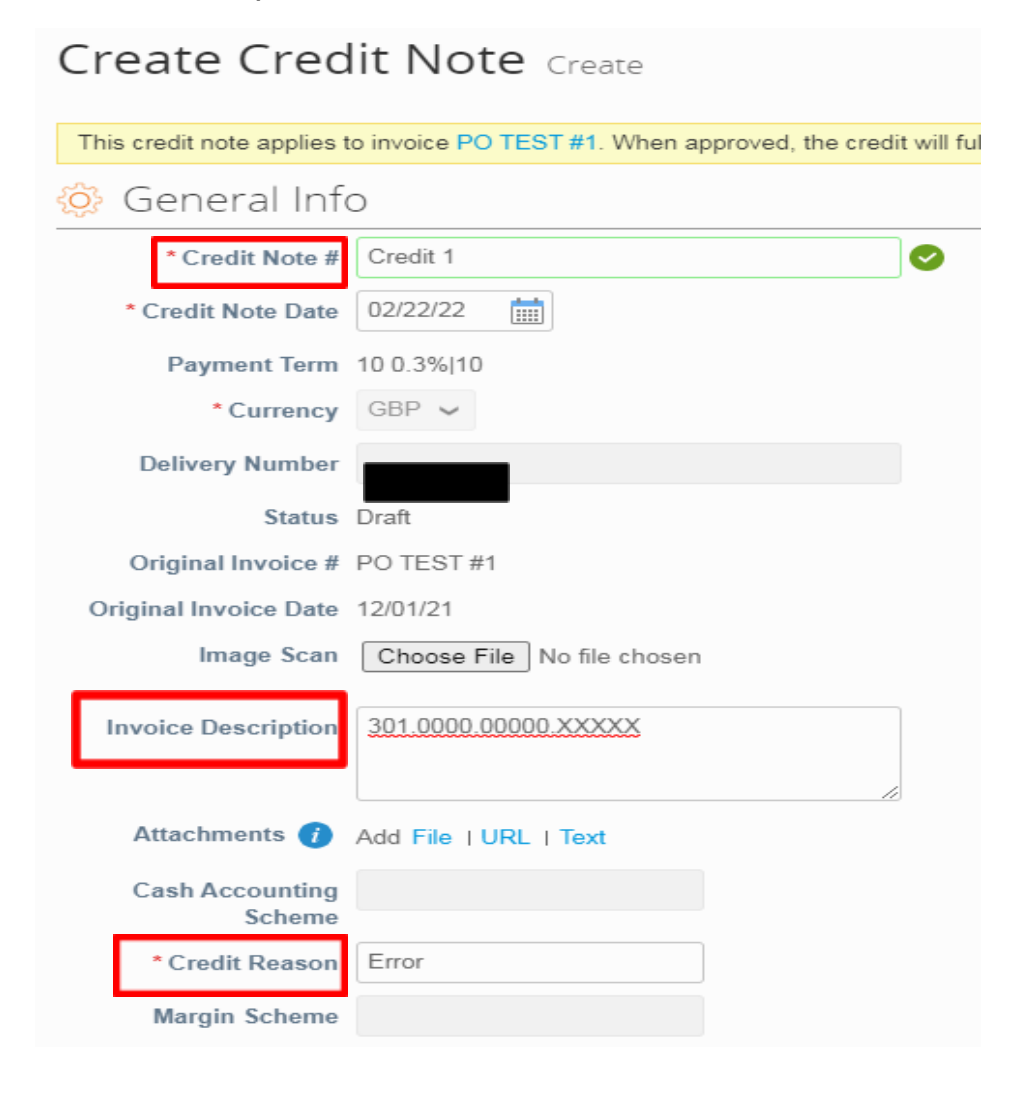

JOHN LEWIS PARTNERSHIP

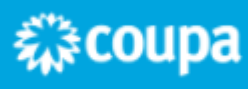

**JOHN LEWIS** PARTNERSHIP

### **From**

These will all automatically populate the original invoice details.

# **To**

These will all automatically populate the original invoice details.

Tax Point Date -Will pre populate with the original invoice date

# **Lines**

Following information is required

- 1. Description Same as original Invoice
- 2. Quantity Must be a minus
- 3. Price Same as original Invoice
- 4. Vat Rate Same as original Invoice

Then you will need to click Calculate, Submit, then the following warning message will appear.

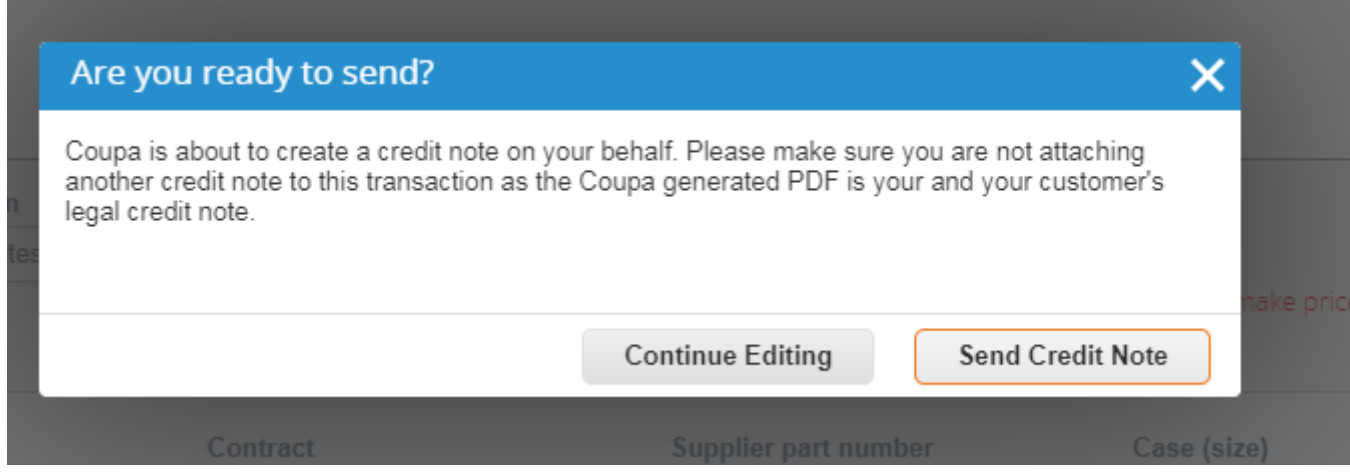

Click Send Credit Note if happy to proceed and submit.

For any Credits that are not PO backed - A warning message from John Lewis Partnership will appear regarding your 17 digit charge code. If you are happy you have added all the relevant information then please click Submit.

Once that has been completed you will return to the homepage.

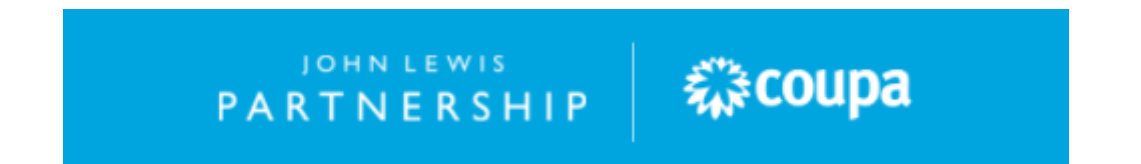